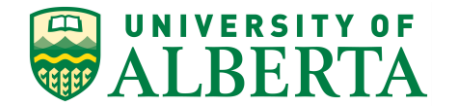

UNIVERSITY OF ALBERTA

**PeopleSoft HCM**

## **Approving Payable Time**

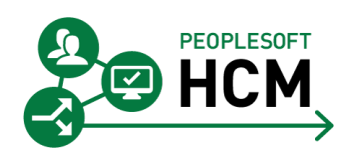

Prepared by: HR Operations

Created on 7/25/2018 12:40:00 PM

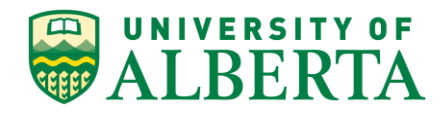

Copyright © 2018 University of Alberta All rights reserved.

The information contained in this manual is proprietary and confidential to the University of Alberta. No part of this manual may be reproduced or transmitted in any form or by any means, electronic or mechanical, including photocopying, recording, or by any information storage and retrieval system, without express written permission from the University of Alberta.

Every effort has been made to make this manual as complete and as accurate as possible. The University of Alberta shall accept neither liability nor responsibility to any person or entity with respect to any loss or damages in connection with or arising from the information contained in this manual.

The names of software products referred to in this manual are claimed as trademarks or registered trademarks of their respective companies.

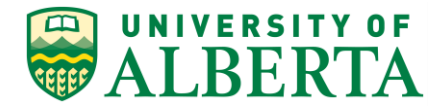

## **Approving Payable Time**

In this topic, you will learn how to approve payable time, which is the second step in the Time Approval Process.

## **Procedure**

Navigation Path: Main Menu > Manager Self Service > Time Management > Time and Labor WorkCenter > Approve Time

- 1. The most efficient way to review payable time pending your approval is to navigate to your **Time and Labor WorkCenter.**
- 2. Within your Manager Dashboard, under the Quick Links area, click the **Time and Labor WorkCenter** link.

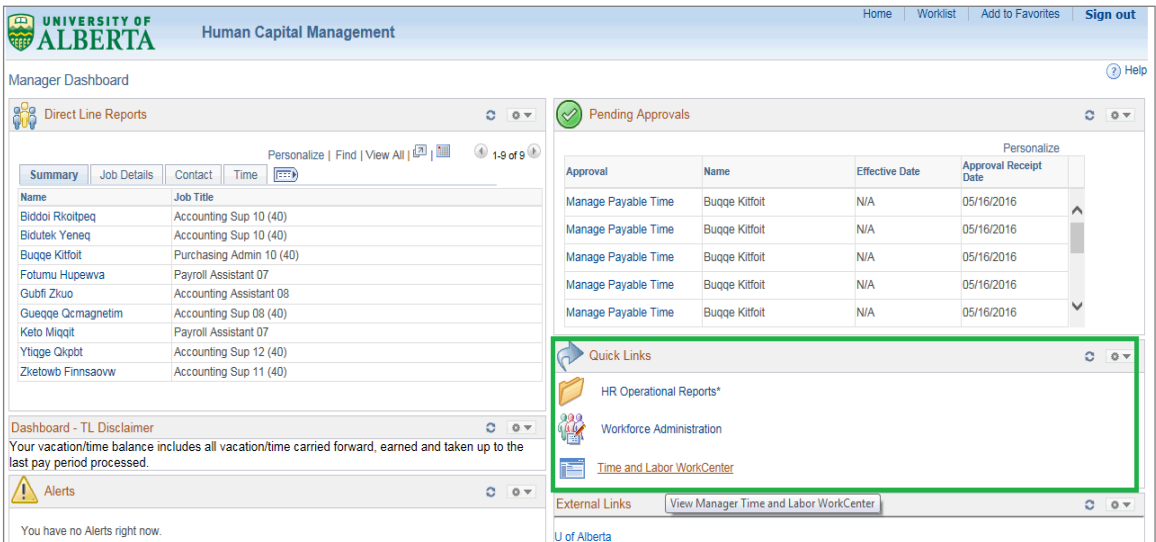

You can also navigate to your Time and Labor WorkCenter using the following navigation path:

Main Menu > Manager Self Service > Time Management > Time and Labor WorkCenter > Approve Time

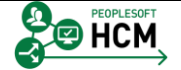

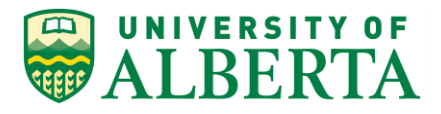

3. Before continuing with your approvals, ensure all exceptions are cleared or addressed.

Further details pertaining to Managing Exceptions Errors is provided under a separate topic.

4. To view time that requires approval, click the **Pending Payable Time** link.

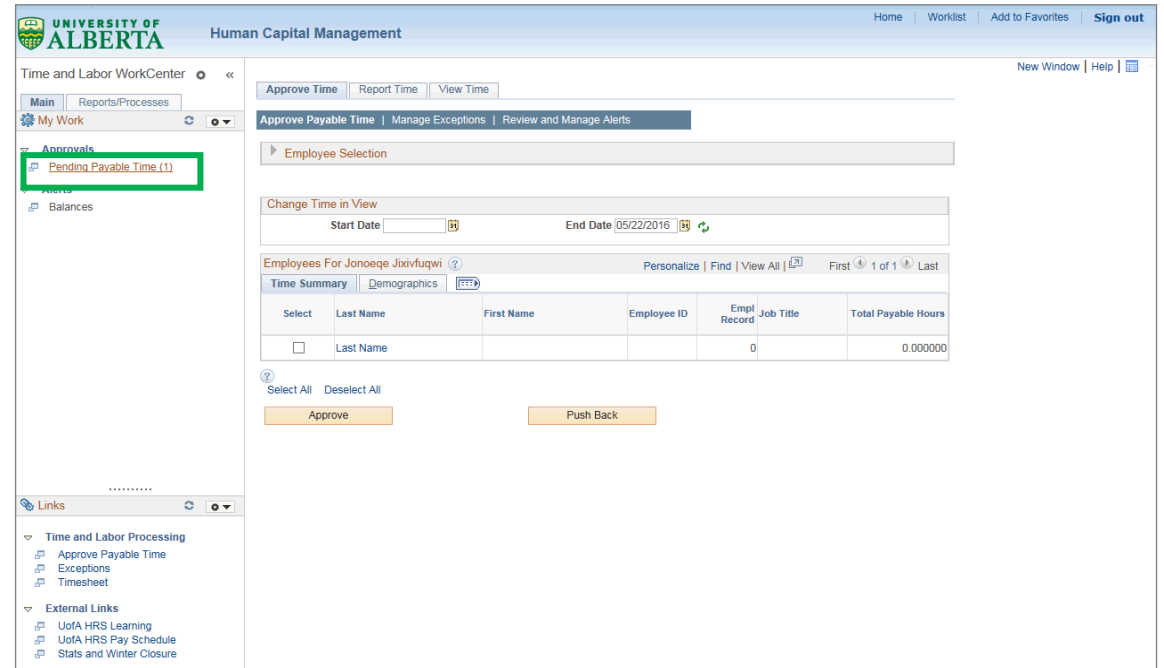

5. A list of your employee's time transactions will be displayed.

In this example there is only one employee with transactions waiting for approval.

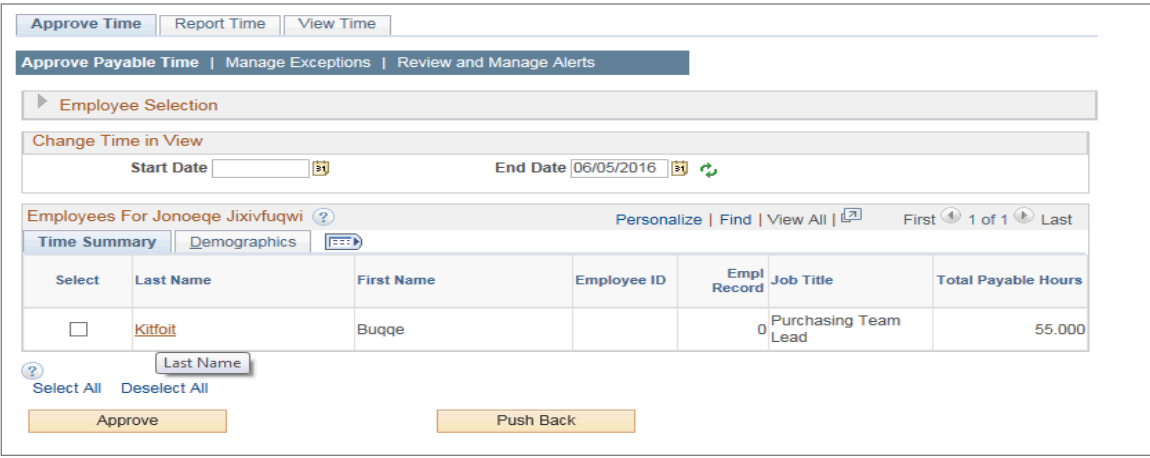

6. To view the details of an employee's time, click the **Last Name** link.

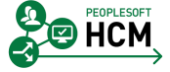

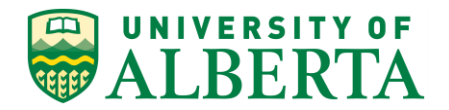

7. A detailed list of the employee's hours by day and Time Reporting Code (TRC) will be displayed.

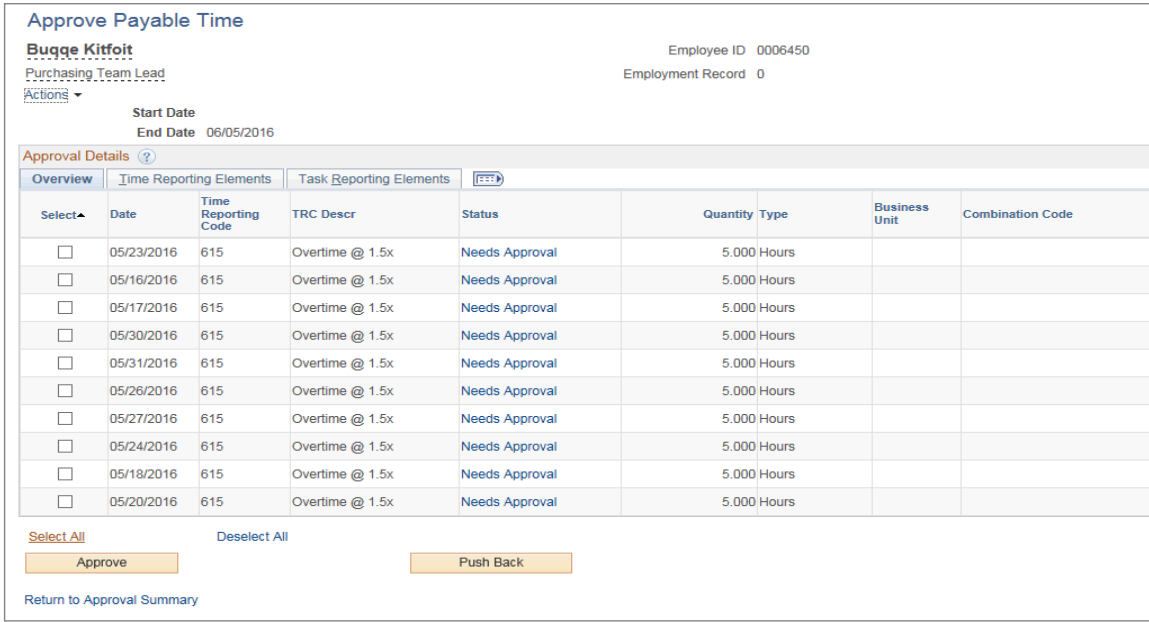

8. Hours submitted for your approval may include comments provided by the employee or timekeeper.

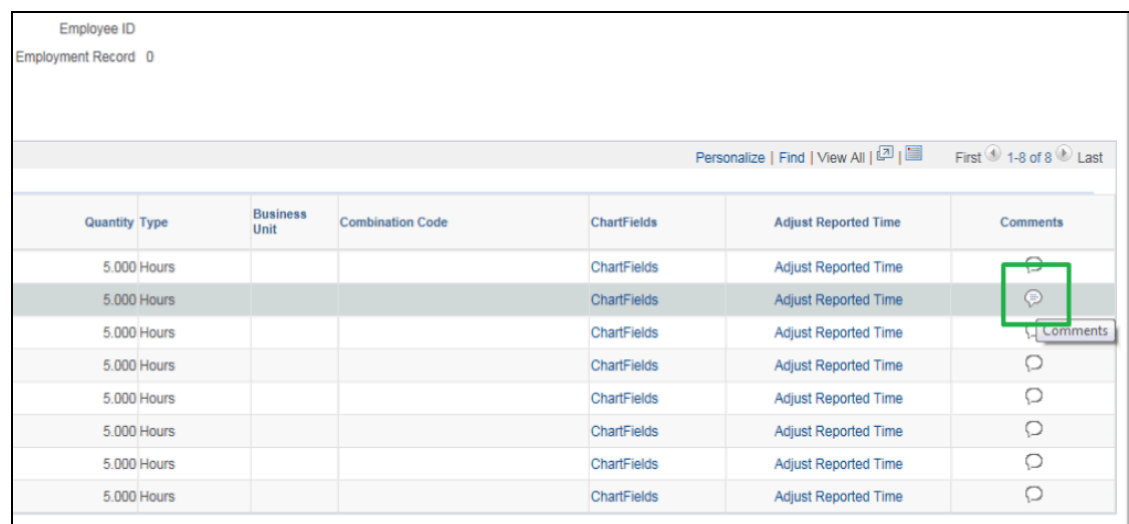

To view the comments column, scroll to the far right.

Speech bubbles with writing indicate a comment has been entered for that day.

9. To view the comments, click the **Comments** option.

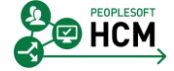

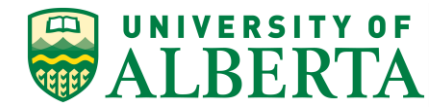

10. Any **Comments** entered will appear in the comment box on the right.

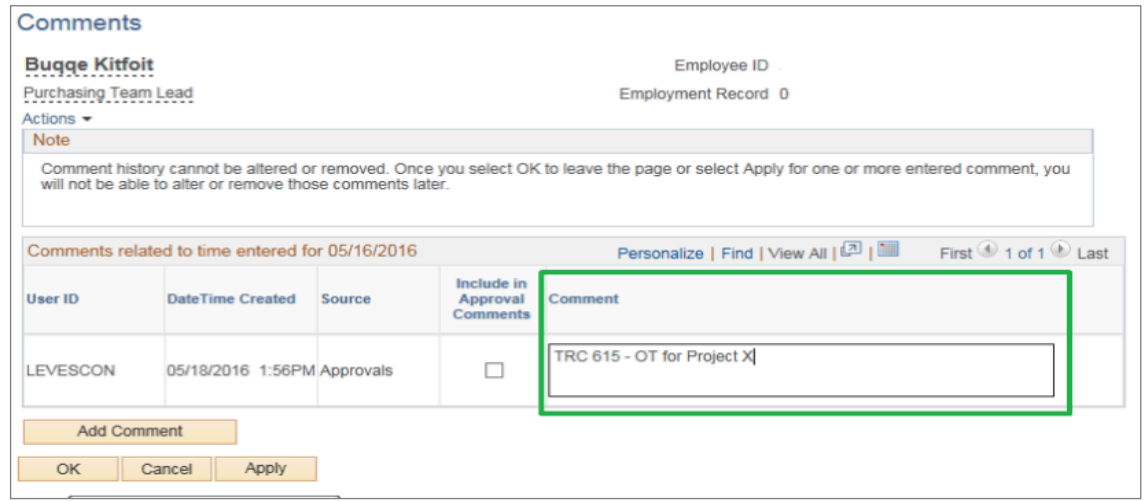

11. You can also choose to add your own comments.

Refer to the topic 'Adding Comments to Entered Time' for further instructions if required.

- 12. To exit the **Comments** page, click the **Cancel** button.
- 13. You are returned to the **Approve Payable Time** page.

At the bottom of the grid are the **Select All** and the **Deselect All** options.

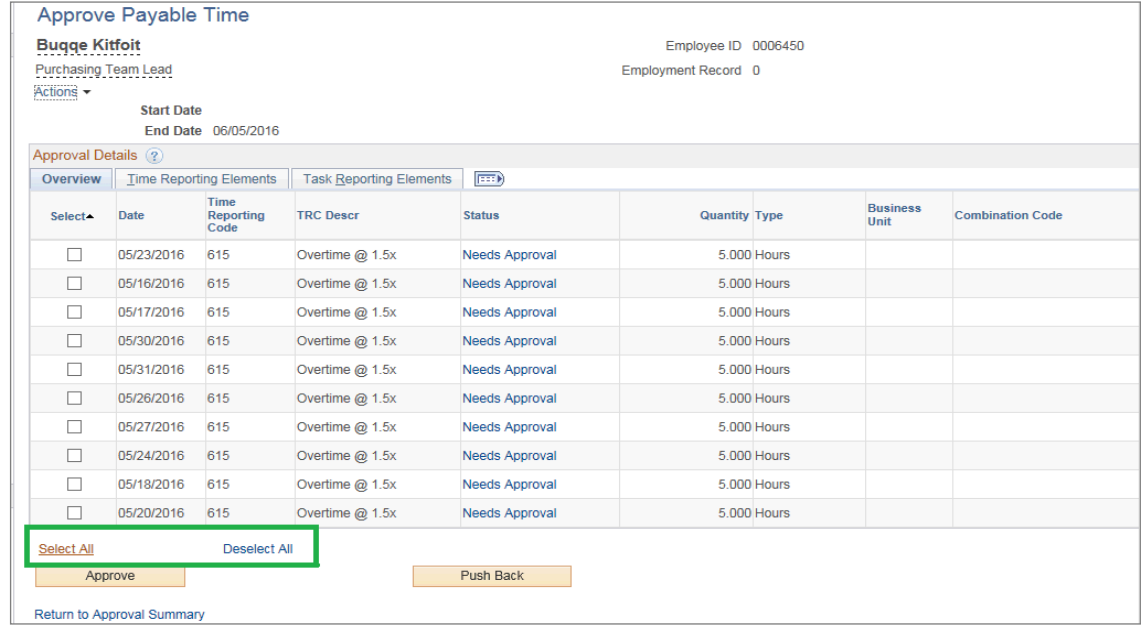

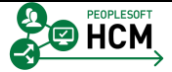

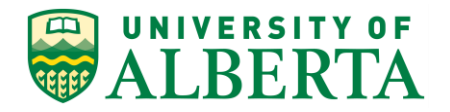

- 14. Clicking on the **Select All** option will mark all rows in the grid as ready to be actioned.
- 15. Only use the **Select All** function if you are comfortable with the information submitted without reviewing every submission.

**It is recommended that each line be reviewed prior to approval.**

- 16. The **Deselect All** option is used to remove the check mark from the rows you previously selected.
- 17. To approve a specific line(s), select the row(s) you want to approve.

In this example, click the **Select** option for the second row.

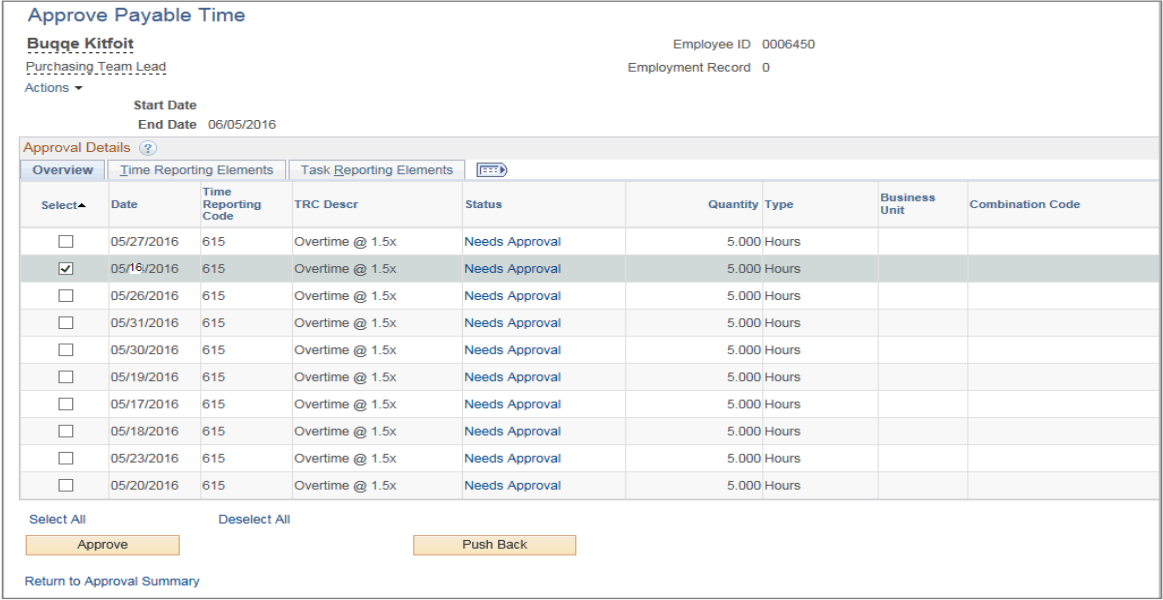

- 18. Once you have reviewed and verified the selected time transactions, click the **Approve** button.
- 19. If there are no errors, a message will appear asking you to confirm your approval request.

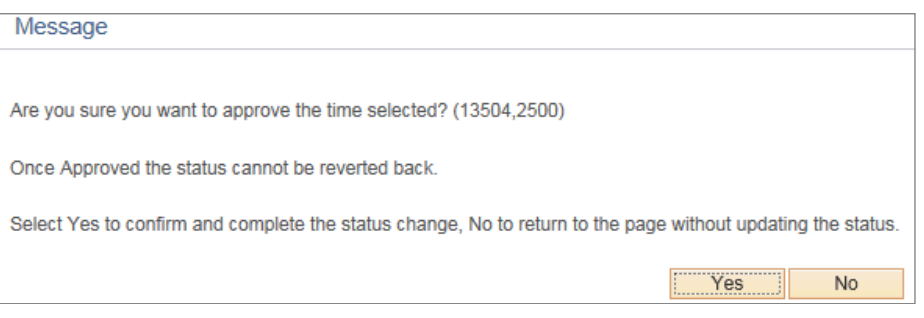

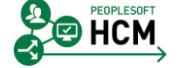

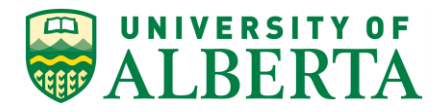

- 20. Click the **Yes** button.
- 21. Another message will appear confirming your save was successful.

Click the **OK** button.

22. Congratulations! You have completed the training on Approving Payable Time.

For reference materials and more tutorials please see the links provided below.

## **End of Procedure.**

 $\mathbf{v}$ 

For **Employees**, all PeopleSoft HCM Learning Reference Materials are available within the Faculty & Staff website under the applicable sections of the Employee Self Service web page [\(https://www.ualberta.ca/faculty-and](https://www.ualberta.ca/faculty-and-staff/my-employment/employee-self-service)[staff/my-employment/employee-self-service\)](https://www.ualberta.ca/faculty-and-staff/my-employment/employee-self-service).

For **HR Professionsals**, all PeopleSoft HCM Learning Reference Materials are available within the Human Resource Services website under the PeopleSoft Training web page [\(https://www.ualberta.ca/human-resource](https://www.ualberta.ca/human-resource-services/managing-administration/peoplesoft-training)[services/managing-administration/peoplesoft-training\)](https://www.ualberta.ca/human-resource-services/managing-administration/peoplesoft-training).

Refer to the Online Learning web page [\(https://www.ualberta.ca/human](https://www.ualberta.ca/human-resource-services/managing-administration/peoplesoft-training/online-learning)[resource-services/managing-administration/peoplesoft-training/online](https://www.ualberta.ca/human-resource-services/managing-administration/peoplesoft-training/online-learning)[learning\)](https://www.ualberta.ca/human-resource-services/managing-administration/peoplesoft-training/online-learning) within the Human Resource Services website for all Online Tutorials and videos.

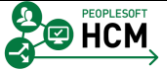